# **Zoom: Ζωντανή ροή (Live stream) στο YouTube**

22/2/2021

Οι φοιτητές, διδάσκοντες και το προσωπικό του Πανεπιστημίου Αιγαίου, μπορούν να [μεταδώσουν](https://it.umn.edu/services-technologies/how-tos/zoom-hcc-non-hcc-accounts) ζωντανή ροή από meetings Zoom στο Youtube Live (και άλλες υπηρεσίες ροής). Αυτή είναι μια καλή επιλογή για συμμετέχοντες εκτός πανεπιστημίου Αιγαίου όπου αναμένεται να παρακολουθήσει κοινό μεγαλύτερο από 300 συμμετέχοντες. (Εναλλακτικά ενημερωθείτε από την Υπηρεσία πληροφορικής [zoom-aegean@aegean.gr](mailto:zoom-aegean@aegean.gr) για διαθεσιμότητα άδειας που μπορεί να καλύψει meetings έως 1000 άτομα και webinars έως 3000 άτομα – Υπάρχουν περιορισμένες άδειες)

Εάν αυτή θα είναι η πρώτη σας ζωντανή ροή με το Zoom, κάντε τεστ με μια ανάλογη δοκιμαστική συνάντηση κάποιες μέρες νωρίτερα.

# **Βήματα για εκτέλεση πριν από τη ζωντανή ροή**

### **Προγραμματισμός της συνάντησής σας στο Zoom**

• Οι οδηγίες αυτές δεν καλύπτουν γενικά τον προγραμματισμό συνεδρίας στο zoom αλλά τις ρυθμίσεις που αφορούν στην μετάδοση στο youtube. Για να συνεχίσετε προϋπόθεση είναι να έχετε προγραμματίσει ήδη το meeting στο zoom

### **Ενεργοποίηση της δυνατότητας ζωντανής ροής**

- 1. Συνδεθείτε στο <https://aegean-gr.zoom.us/>και πηγαίνετε στο Settings
- 2. Κάντε κύλιση προς τα κάτω ή κάντε κλικ στο **In Meeting (Advanced)** στους αριστερούς συνδέσμους πλοήγησης για να βρείτε το **Allow live streaming meeting**
- 3. Κάντε κλικ στο αντίστοιχο κουμπί για να ενεργοποιήσετε τη ζωντανή ροή
- 4. Εμφανίζονται τέσσερα πλαίσια ελέγχου: Επιλέξτε τα πλαίσια για το πού θέλετε να Ζωντανή ροή:
- o **YouTube:** Ο έλεγχος του **YouTube** σάς επιτρέπει να ρυθμίσετε τη Ζωντανή ροή με έναν λογαριασμό **YouTube που** έχετε τα στοιχεία σύνδεσης με ενεργό κανάλι ζωντανής ροής εκείνη την ώρα.
- **Σημείωση:** Η ρύθμιση του YouTube για συνεργασία με το Zoom για πρώτη φορά απαιτεί από εσάς να περάσετε αμέσως από τη διαδικασία ζωντανής ροής, χωρίς δοκιμή. Βεβαιωθείτε ότι είστε έτοιμοι να μεταδώσετε ζωντανά μια δοκιμαστική συνάντηση όταν χρησιμοποιείτε αυτήν την επιλογή.
- o Επιλέξτε **Custom Live Streaming Service (Προσαρμοσμένη υπηρεσία ζωντανού βίντεο),** για να δημιουργήσει livestreaming πριν από τη συνάντησή σας με τη χρήση οποιασδήποτε υπηρεσίας (εκτός **Workplace by Facebook** ) - συμπεριλαμβανομένων των **YouTube** .
- Εμφανίζεται ένα πλαίσιο κειμένου όπου μπορείτε να εισαγάγετε σημειώσεις για Hosts που θα μεταδίδουν ζωντανά τη συνάντησή σας. Διαφορετικά, αφήστε αυτό το πλαίσιο κενό και κάντε κλικ στην **Αποθήκευση (Save)** . Συνεχίστε στην ενότητα **Ρύθμιση της πλατφόρμας ροής** παρακάτω.

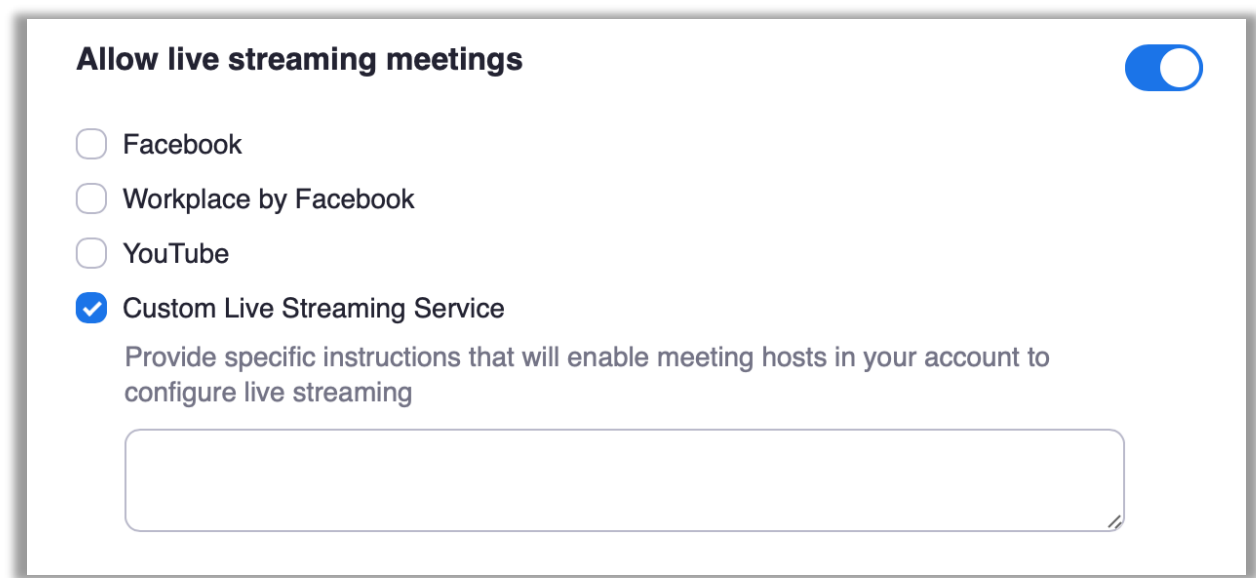

### **Ρύθμιση youtube πριν την έναρξη της συνάντησης zoom**

▪

Προκειμένου μια **προγραμματισμένη** σύσκεψη να μεταδοθεί ζωντανά χρησιμοποιώντας την επιλογή **Custom Live Streaming Service (Προσαρμοσμένη υπηρεσία ζωντανής ροής**), θα πρέπει να λάβετε τη διεύθυνση stream (stream URL) το κλειδί ροής (stream key) και το σύνδεσμο της σελίδας ζωντανής ροής live streaming page URL) από την πλατφόρμα ροής. Αυτή η ενότητα θα καλύψει τον τρόπο ρύθμισης της εκδήλωσής σας και τη λήψη αυτών των ρυθμίσεων στο Youtube Live, αν και μπορείτε επίσης να χρησιμοποιήσετε μια διαφορετική υπηρεσία ροής της επιλογής σας.

- 1. Συνδεθείτε στο [YouTube.com](https://www.youtube.com/) με το αναγνωριστικό και τον κωδικό πρόσβασης στο youtube.
- 2. Επιλέξτε το κουμπί **Create a Video or Post (Δημιουργία)** (κάμερα με σύμβολο συν) στην επάνω δεξιά γωνία της αρχικής σελίδας του Youtube.

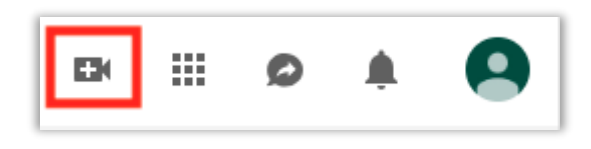

- 3. Επιλέξτε **Go Live (Ζωντανά)**
- a. Δημιουργήστε ένα κανάλι εάν σας ζητηθεί. Πρέπει να έχετε κανάλι για να χρησιμοποιήσετε το Youtube Live. Τη στιγμή που γράφονται οι οδηγίες αυτές δεν υπάρχει χρέωση κατά τη δημιουργία καναλιού.
- **Σημείωση:** Ίσως χρειαστεί να περιμένετε 24 ώρες για να ενεργοποιήσετε τον λογαριασμό σας την πρώτη φορά για ζωντανή ροή. Προγραμματίστε ανάλογα.

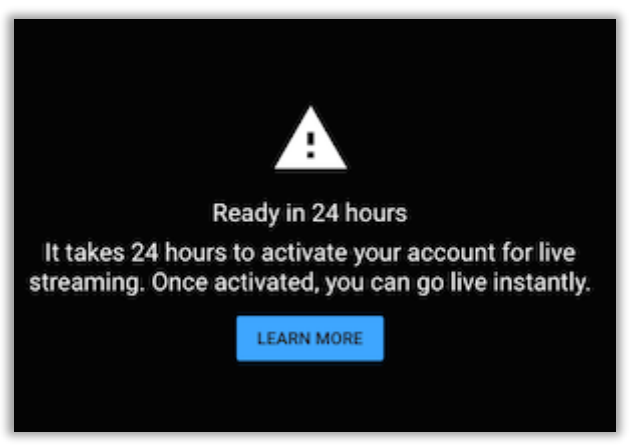

- b. Ενδέχεται επίσης να σας ζητηθεί να [επαληθεύσετε](https://support.google.com/youtube/answer/171664?hl=en) τον λογαριασμό σας μέσω τηλεφωνικής κλήσης ή γραπτού μηνύματος. Αυτό προορίζεται να διασφαλίσει ότι είστε άνθρωπος. Μόλις επαληθεύσετε τον λογαριασμό σας, επιστρέψτε στο βήμα 2 παραπάνω και συνεχίστε από εκεί.
- 4. Ανοίγει ένα αναδυόμενο παράθυρο όπου συμπληρώνετε τις πληροφορίες της Ζωντανής ροής σας:
- a. Βεβαιωθείτε ότι βρίσκεστε στην καρτέλα **Stream (Ροή)**

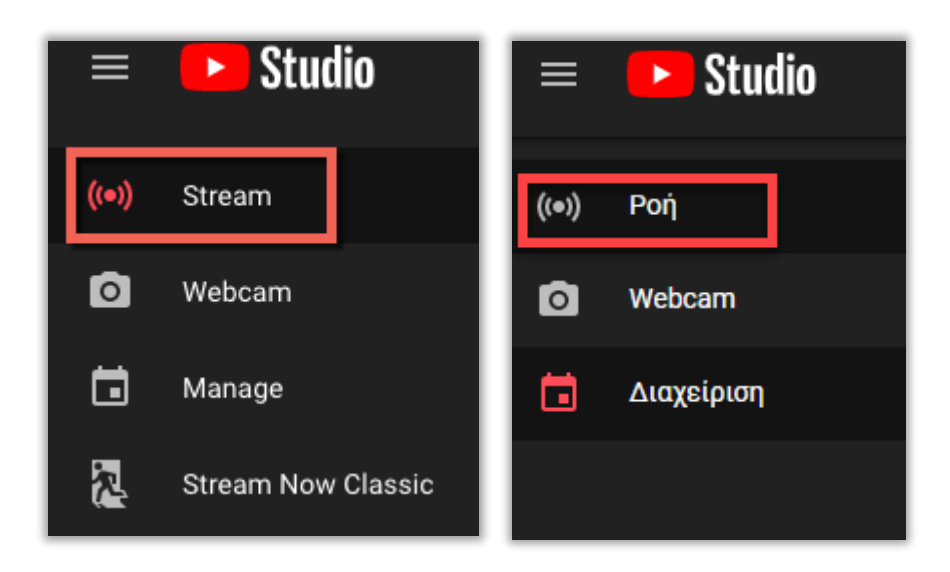

- b. Δημιουργήστε έναν **τίτλο συμβάντος (Event title**) και προσθέστε μια προαιρετική **περιγραφή** (**description)**
- c. Επιλέξτε την ορατότητα της ροής σας:
- **Public (Δημόσιο):** Όλοι μπορούν να αναζητήσουν και να δουν
- **Unlisted (Μη καταχωρισμένο):** Οποιοσδήποτε έχει τον σύνδεσμο μπορεί να δει
- **Private (Ιδιωτικό):** Μόνο εσείς μπορείτε να δείτε.
- **Σημείωση** : Επιλέξτε ιδιωτικό μόνο για δοκιμή, διαφορετικά κανένας άλλος δεν θα μπορεί να δει τη ροή σας.
- d. Επιλέξτε μια **κατηγορία** (**category**) που ταιριάζει καλύτερα στη ροή σας από το αναπτυσσόμενο μενού (πχ Εκπαίδευση)

e.

- f. Εάν προγραμματίζετε τη ζωντανή ροή εκ των προτέρων, αλλάξτε τον διακόπτη **Schedule for later (Προγραμματισμός για αργότερα)** και στη συνέχεια επιλέξτε την ημερομηνία και την ώρα έναρξης για τη ροή σας.
- g. Επιλέξτε το κουμπί επιλογής **Ναι** ή **Όχι στην** ενότητα **Αυτό το βίντεο είναι ειδικό για παιδιά (Is this video made for kids)** ;
- h. Ανεβάστε μια προαιρετική **μικρογραφία (thumbnail**) για να δουν τα άτομα εάν αναζητούν τη ζωντανή ροή σας.
- i. Κάντε κλικ στην επιλογή **Create Stream (Αποθήκευση).**
- 5. Εμφανίζεται ένα παράθυρο με το **Stream Key (κλειδί ροής)** και τη **Stream URL (URL ροής)** (**ΔΕΝ** είναι αυτός ο σύνδεσμος που θα μεταδοθεί η συνάντηση στο youtube). Για μια προγραμματισμένη ζωντανή ροή, **θα χρειαστείτε αυτές τις πληροφορίες αργότερα**, οπότε αντιγράψτε και τις 2 και επικολλήστε τις στον υπολογιστή σας, όπως σε μια σημείωση ή ένα αρχείο κειμένου .

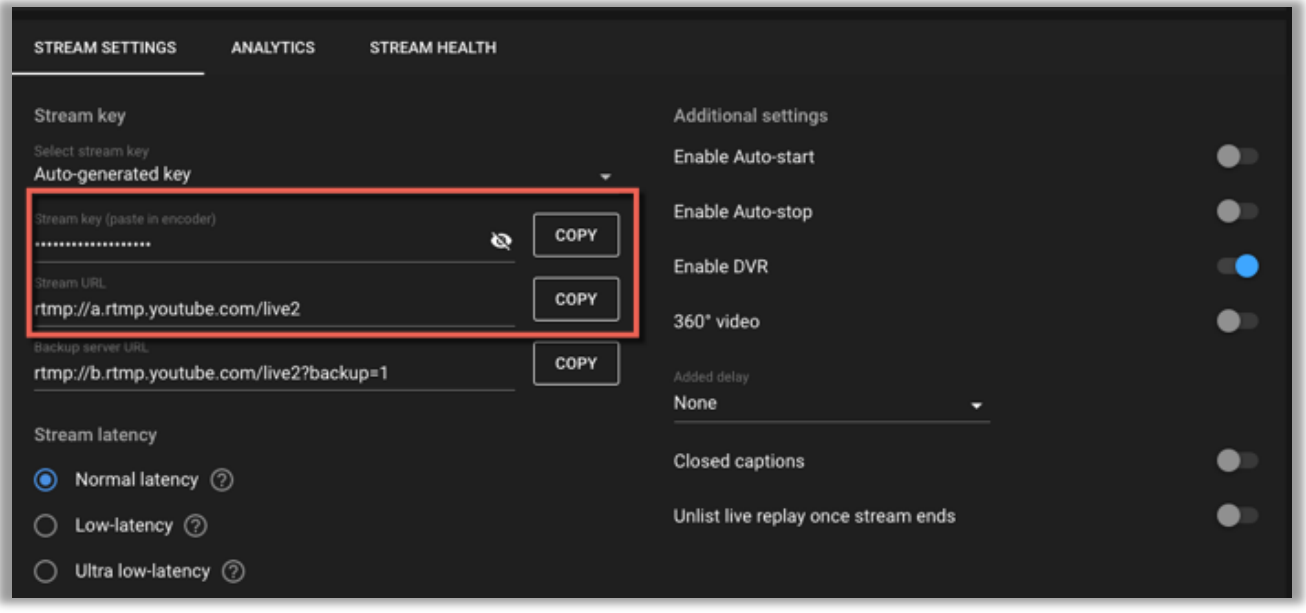

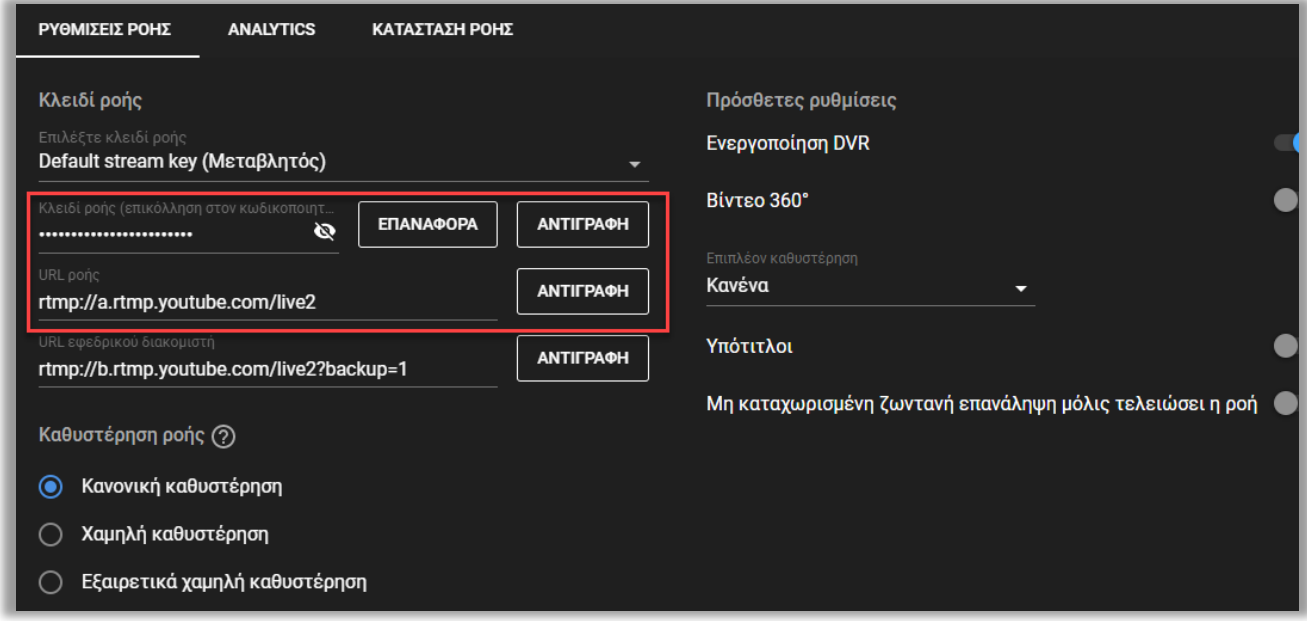

6. Επάνω δεξιά, επιλέξτε το κουμπί με το βελάκι **share (κοινοποίηση)** και αντιγράψτε τη **Livestream URL (σύνδεσμος Βίντεο)** (Αυτός αποτελεί τον σύνδεσμο που θα πρέπει να γνωρίζουν οι χρήστες για να παρακολουθήσουν την ζωντανή ροή). Προσθέστε αυτόν τον σύνδεσμο στο αρχείο των αποθηκευμένων συνδέσμων σας από το βήμα 5.

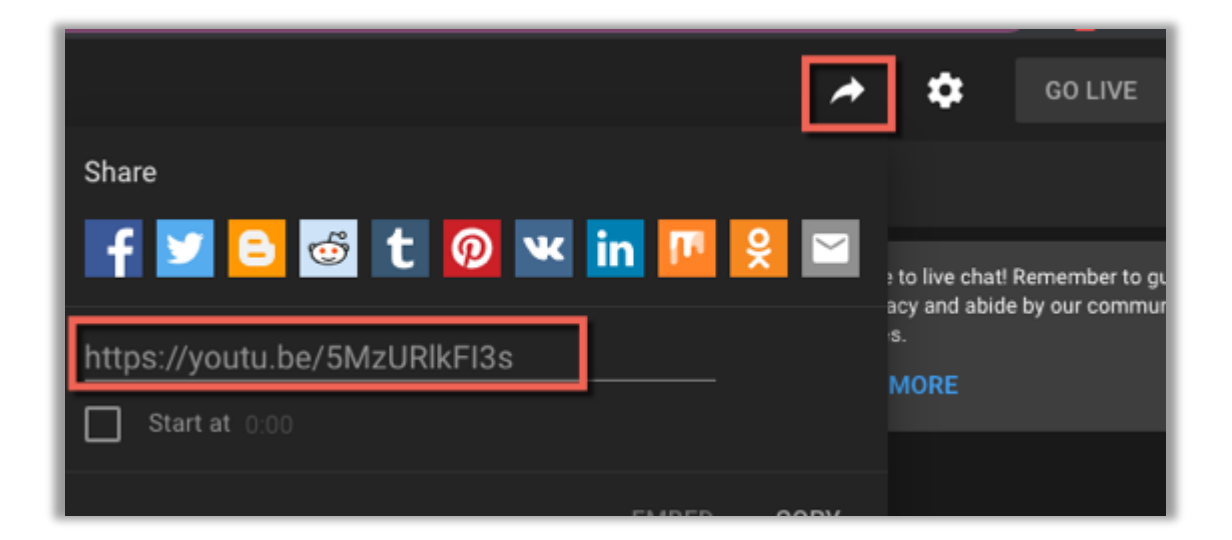

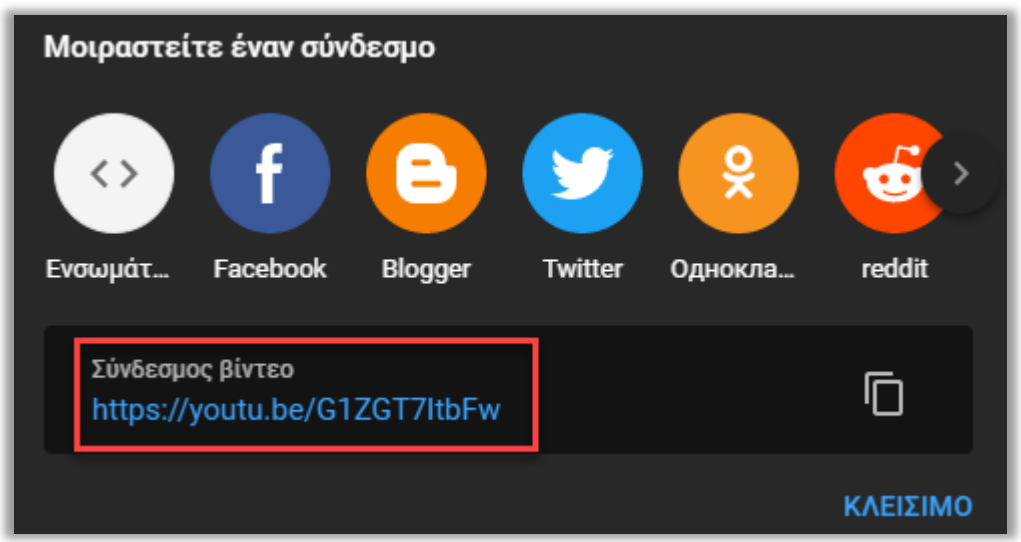

### **Ρύθμιση της ροής στο zoom**

- 1. Βρείτε την προγραμματισμένη σύσκεψη που θα μεταδώσετε ζωντανά στη λίστα των επερχόμενων [συναντήσεων](https://umn.zoom.us/meeting) (meetings ή webinars)
- 2. Επιλέξτε το θέμα της σύσκεψης:

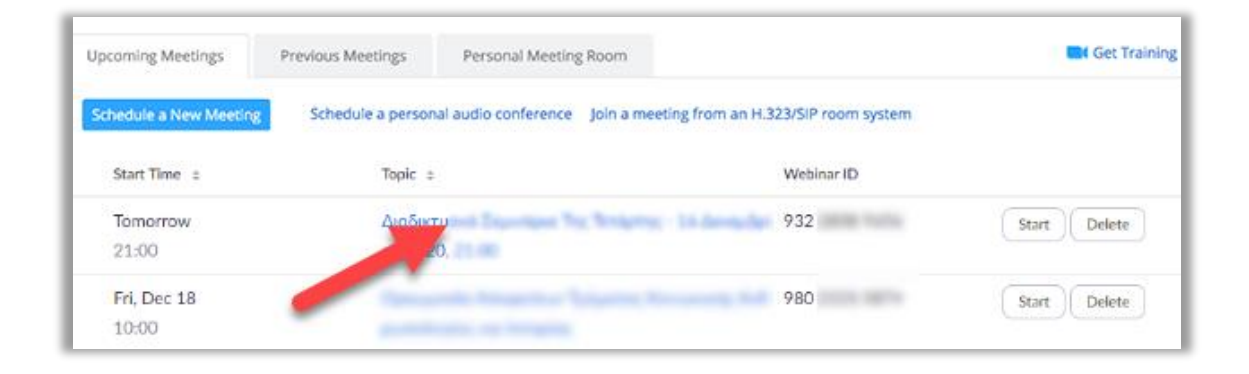

3. Μεταβείτε στο κάτω μέρος της σελίδας και επιλέξτε την καρτέλα **Live Streaming (Ζωντανή ροή)**

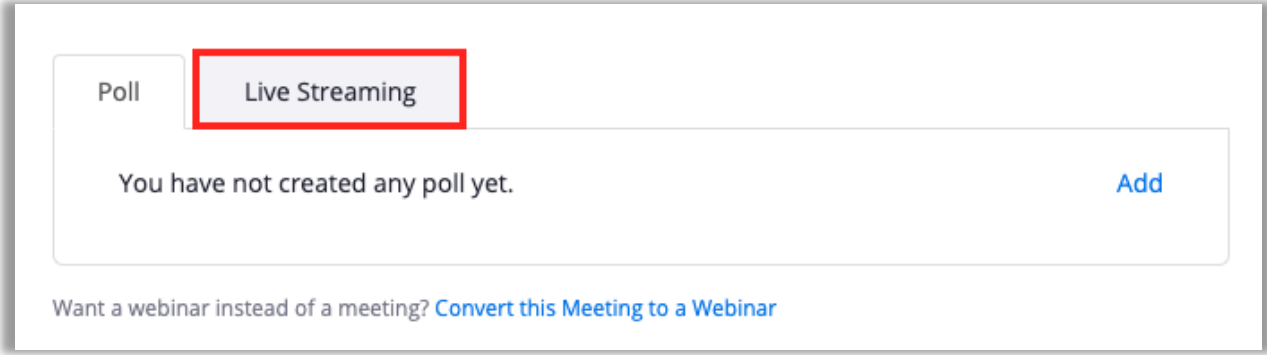

4. Επιλέξτε τον σύνδεσμο για **διαμόρφωση ρυθμίσεων ζωντανής ροής** (**configure live stream settings** )

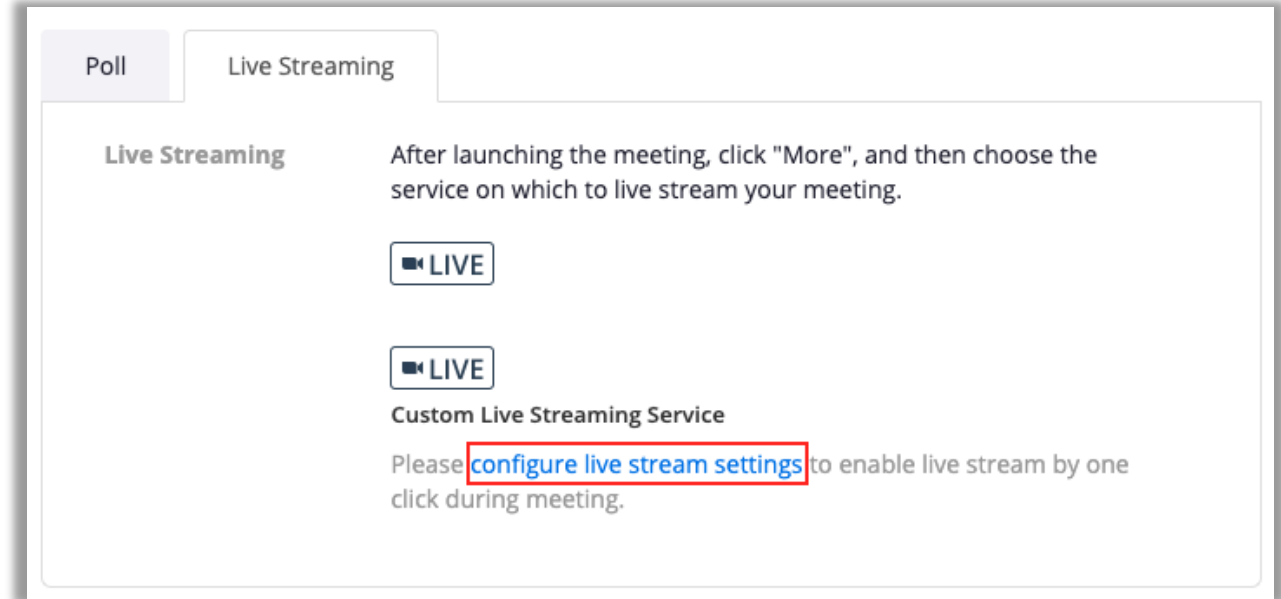

5. Ένα αναδυόμενο παράθυρο ανοίγει με πεδία για να εισάγετε το **Stream URL**, **Stream Key**, και **Live streaming page URL** που βρήκατε όπως αναφέρθηκε παραπάνω μέσα από το youtube. Συμπληρώστε κάθε πεδίο και, στη συνέχεια, κάντε κλικ στην επιλογή **Save (Αποθήκευση)** .

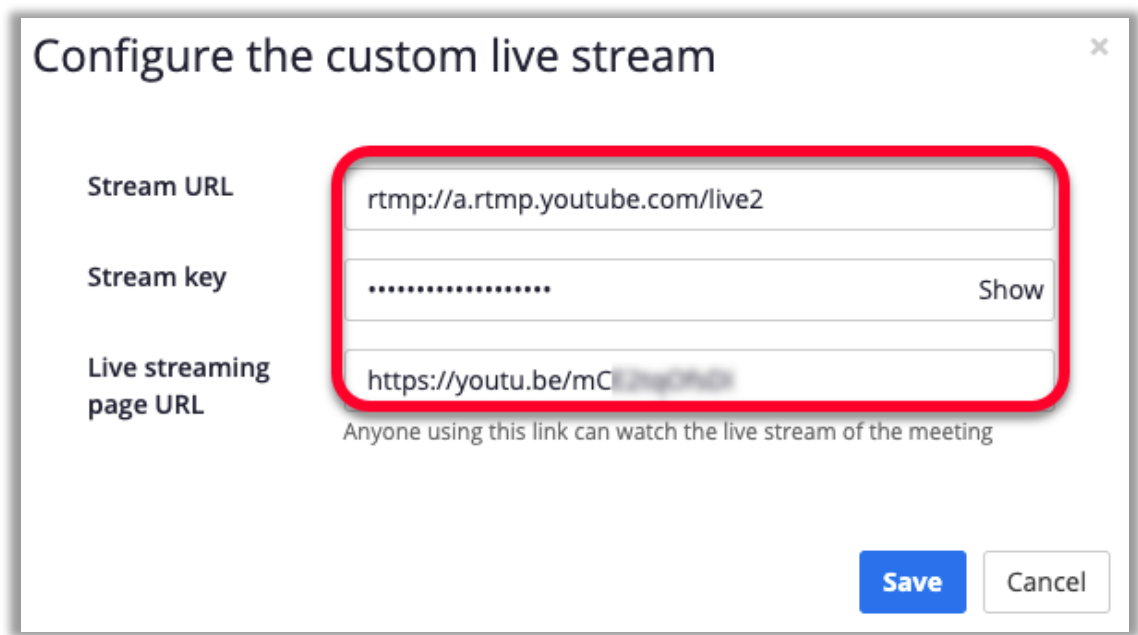

# **Βήματα για ολοκλήρωση αμέσως πριν από τη συνάντησή σας**

Ξεκινήστε αυτά τα βήματα τουλάχιστον μισή ώρα πριν από την έναρξη της εκδήλωσής σας.

1. Ξεκινήστε τη συνάντηση/webinar Zoom

6.

2. Επιλέξτε το κουμπί **More ...** στη γραμμή εργαλείων ελέγχου σύσκεψης Zoom

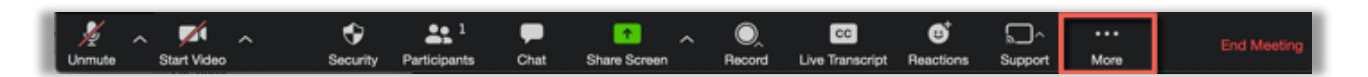

3. Επιλέξτε **Live on Custom Live Streaming Service (Ζωντανή υπηρεσία προσαρμοσμένης ζωντανής ροής)** .

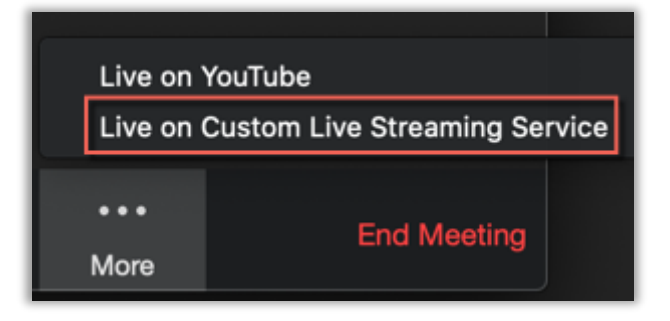

- 4. Αυτό ξεκινά τη διαδικασία ζωντανής ροής με τις ρυθμίσεις που εισαγάγατε παραπάνω και ανοίγει τη ζωντανή ροή για προβολή στο πρόγραμμα περιήγησης ιστού.
- o **Σημείωση** : Η ζωντανή ροή δεν έχει ξεκινήσει ακόμα στο YouTube.
- 5. Ξεκινήστε τη ροή σας στην πλατφόρμα ροής.
	- o Εάν χρησιμοποιείτε το YouTube Live μέσω της υπηρεσίας **Live Custom Streaming** , επιστρέψτε στο παράθυρο του YouTube Live Stream
- Εάν δεν έχετε πλέον ανοιχτό το παράθυρο ζωντανής ροής:
- i. Κάντε κλικ στο κουμπί **Create a Video or Post (Δημιουργία)** (κάμερα με σύμβολο συν) στην επάνω δεξιά γωνία της αρχικής σελίδας του Youtube.

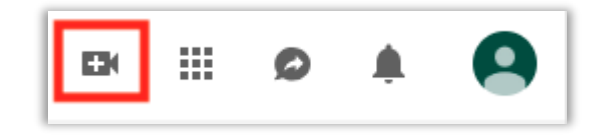

ii. Επιλέξτε **Go Live (Ζωντανή μετάδοση)**

(Αν εμφανιστεί παράθυρο που σας ρωτάει Πότε θέλετε να βγείτε στον αέρα; Επιλέξτε Μεταγενέστερη ημερομηνία/έναρξη και στη συνέχεια Λογισμικό μετάδοσης ροής/μετάβαση)

- iii. Κάντε κλικ στην καρτέλα **Manage (Διαχείριση)**
- iv. Κάντε κλικ στον τίτλο της ροής που ρυθμίσατε παραπάνω στο Βήμα 4
- v. Κάντε κλικ στο κουμπί **Go Live (Μετάδοση ζωντανά)** στην επάνω δεξιά γωνία

## **Χρήση του Live στο YouTube για άμεση μετάδοση (χωρίς προγραμματισμό)**

Μπορεί να υπάρχουν καταστάσεις όπου θα θέλατε να κάνετε ροή της συνάντησής σας στο YouTube και να μην έχετε προγραμματίσει συνάντηση εκ των προτέρων. Μπορείτε να επιλέξετε να μεταδοθεί ζωντανά:

- Στη μέση μιας συνάντησης Zoom
- Αφού ξεκινήσετε μια νέα συνάντηση Zoom
- Απευθείας από το YouTube χρησιμοποιώντας τον λογαριασμό σας youtube

Εάν έχετε ενεργοποιήσει την επιλογή **YouTube** στις [ρυθμίσεις](https://umn.zoom.us/profile/setting) Zoom , ως Host μπορείτε να μεταβείτε ζωντανά στο YouTube από οποιαδήποτε συνάντηση Zoom.

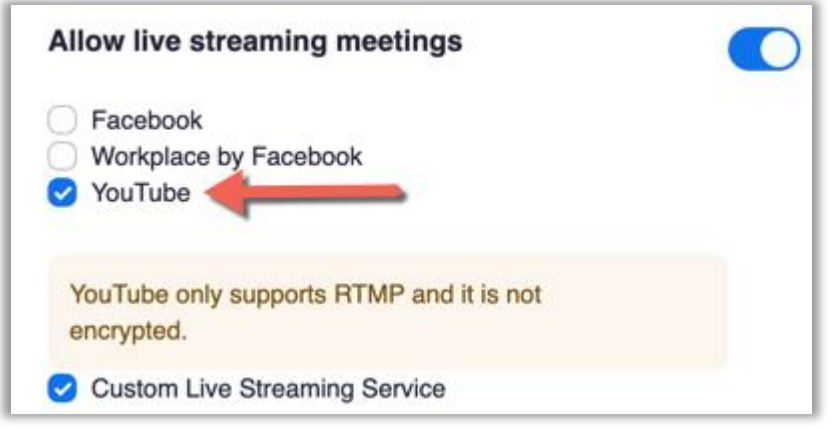

### **Ζωντανά από τη συνάντηση Zoom**

- 1. Από τη σύσκεψη Zoom, κάντε κλικ στο **More...**
- **2.** Επιλέξτε **Live on Youtube (Ζωντανά στο Youtube).**

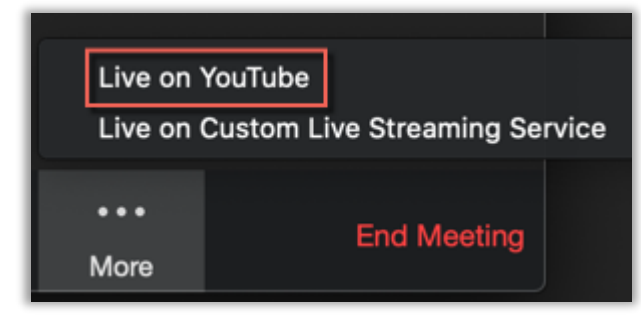

- 3.
- 4. *Εμφανίζεται ένα νέο παράθυρο, που σας ζητά να επιλέξετε έναν λογαριασμό για να ξεκινήσετε ζωντανά (select an account to go live with).* Επιλέξτε τον **λογαριασμό** σας **youtube.**
- o **Σημείωση:** Εάν είναι η πρώτη φορά που συνδέετε τον λογαριασμό σας, θα σας ζητηθεί να παραχωρήσετε στο YouTube πρόσβαση στο Zoom, την κάμερα web και το μικρόφωνό σας.

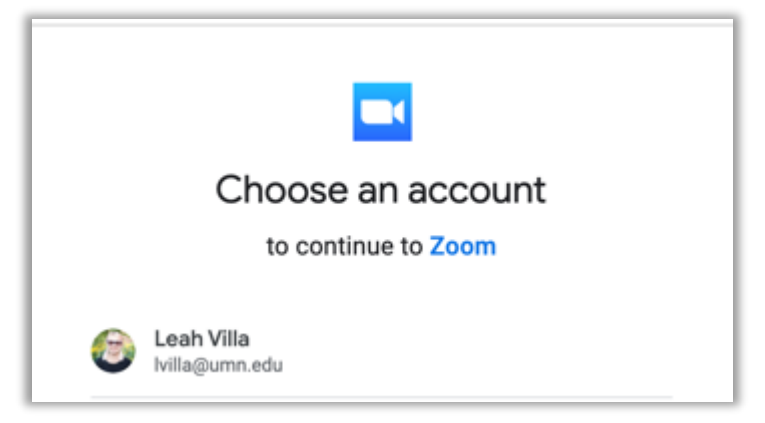

- 5. Στην επόμενη οθόνη, δώστε έναν τίτλο **ζωντανής ροής** στο **YouTube** και ορίστε την προτιμώμενη επιλογή απορρήτου για προβολή:
	- **Public (Δημόσιο):** Όλοι μπορούν να αναζητήσουν και να δουν
	- **Unlisted (Μη καταχωρημένο):** Οποιοσδήποτε έχει τον σύνδεσμο μπορεί να δει
	- **Private (Ιδιωτικό):** Μόνο εσείς μπορείτε να δείτε.
		- 1. **Σημείωση** : Επιλέξτε ιδιωτικό μόνο για δοκιμή, διαφορετικά κανένας άλλος δεν θα μπορεί να δει τη ροή σας.

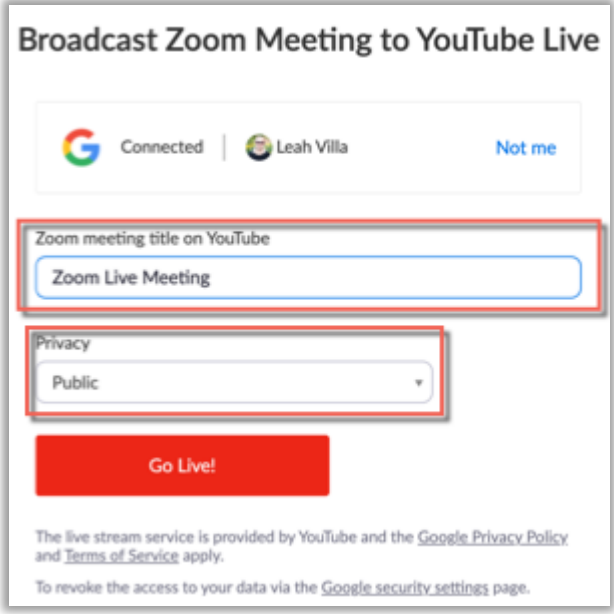

▪ 6. Κάντε κλικ στην επιλογή **Go Live!** Θα μεταφερθείτε στη ροή ζωντανής ροής στο YouTube.

# **Διακοπή της ζωντανής ροής και τερματισμός της συνάντησης**

#### **Τερματισμός της ζωντανής ροής με χρήση Custom Streaming Service (υπηρεσίας προσαρμοσμένης ροής).**

Εάν κάνετε ροή στο Youtube Live χρησιμοποιώντας την υπηρεσία **Live on Custom Live Streaming** μπορείτε να τερματίσετε τη ροή από το YouTube. Εάν χρησιμοποιείτε το **YouTube Live** , συνεχίστε στην επόμενη ενότητα:

1. Κάντε κλικ στο κουμπί **End Stream (Τερματισμός ροής)** στην επάνω δεξιά γωνία για να τερματίσετε τη μετάδοσή σας.

2. Συνεχίστε στην επόμενη ενότητα.

#### **Τερματισμός της ζωντανής ροής και Τερματισμός της σύσκεψης ζουμ**

- 1. Στη σύσκεψη Zoom, κάντε κλικ στο κουμπί **More...** στη γραμμή εργαλείων ελέγχου σύσκεψης
- **2.** Επιλέξτε **Stop Live Stream (Διακοπή ζωντανής ροής)**

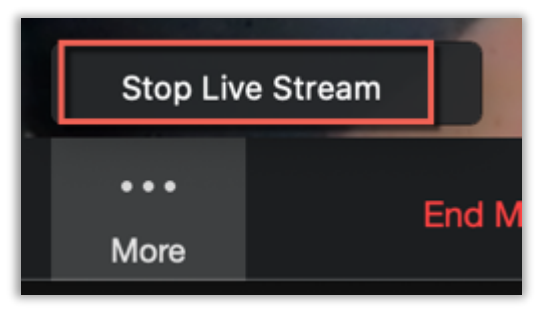

- 3.
- 4. Κάντε κλικ στο κουμπί **End Meeting (Τερματισμός σύσκεψης)** στη γραμμή εργαλείων ελέγχου σύσκεψης για να τερματίσετε τη συνάντησή σας για όλους τους συμμετέχοντες
- 5. *Ανοίγει ένα πλαίσιο επιβεβαίωσης.* Επιλέξτε **End Meeting for All (Τερματισμός σύσκεψης για όλους)** .